## How to Change Your Username

In the US Soccer Learning Center

## First head to https://learning.ussoccer.com/

## At the landing page scroll down to select the tab titled **Coaching Education**

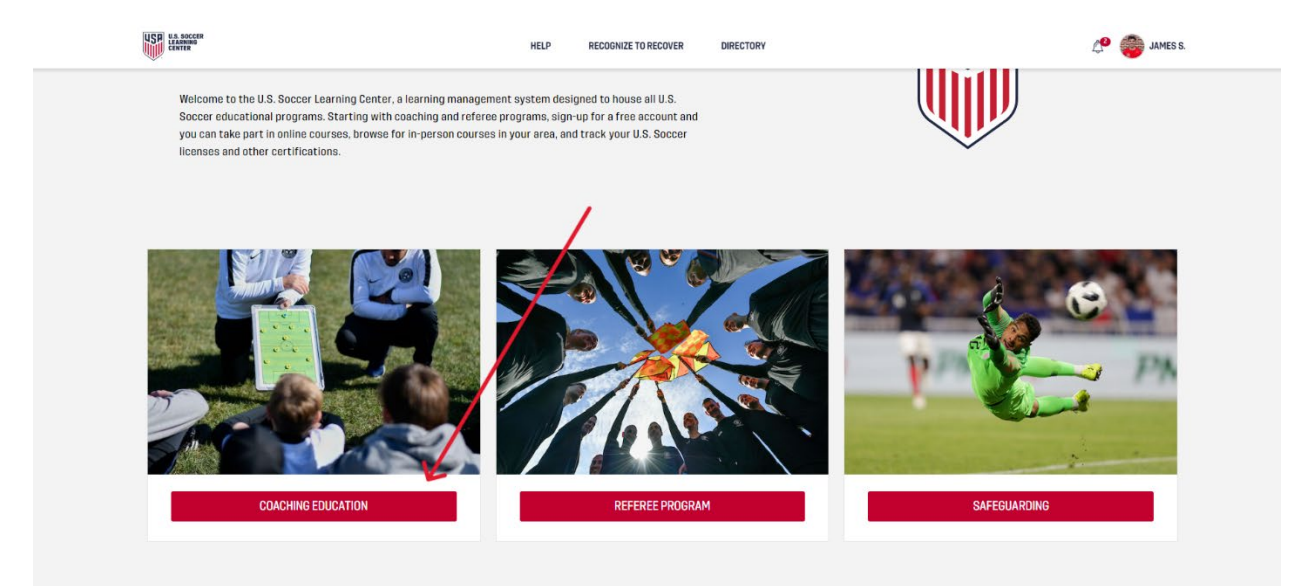

Next, click your name/profile photo in the top right corner of the screen, a dropdown menu will appear.

Within the dropdown menu, select "**Profile**"

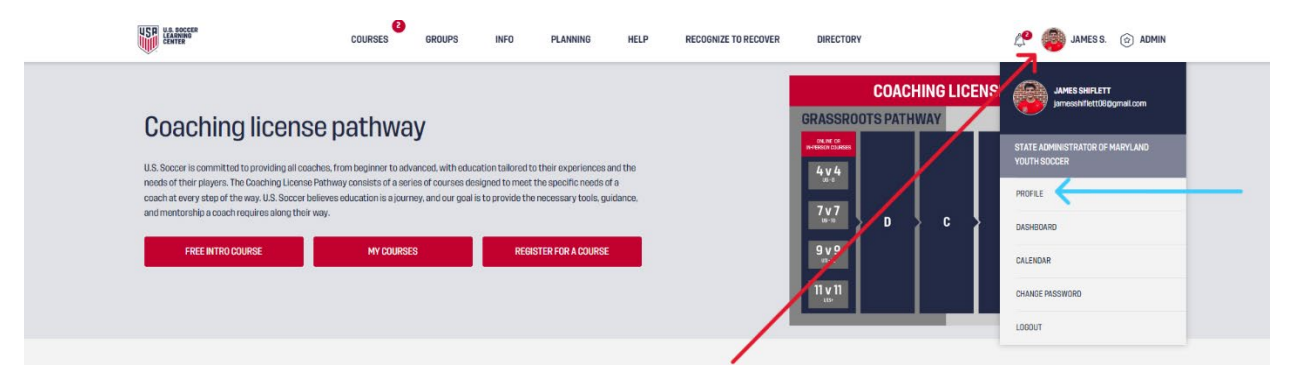

Once you've select profile, you will see your information displayed, click "Update Contact Details" located in the bottom right corner of the contact details section (see below).

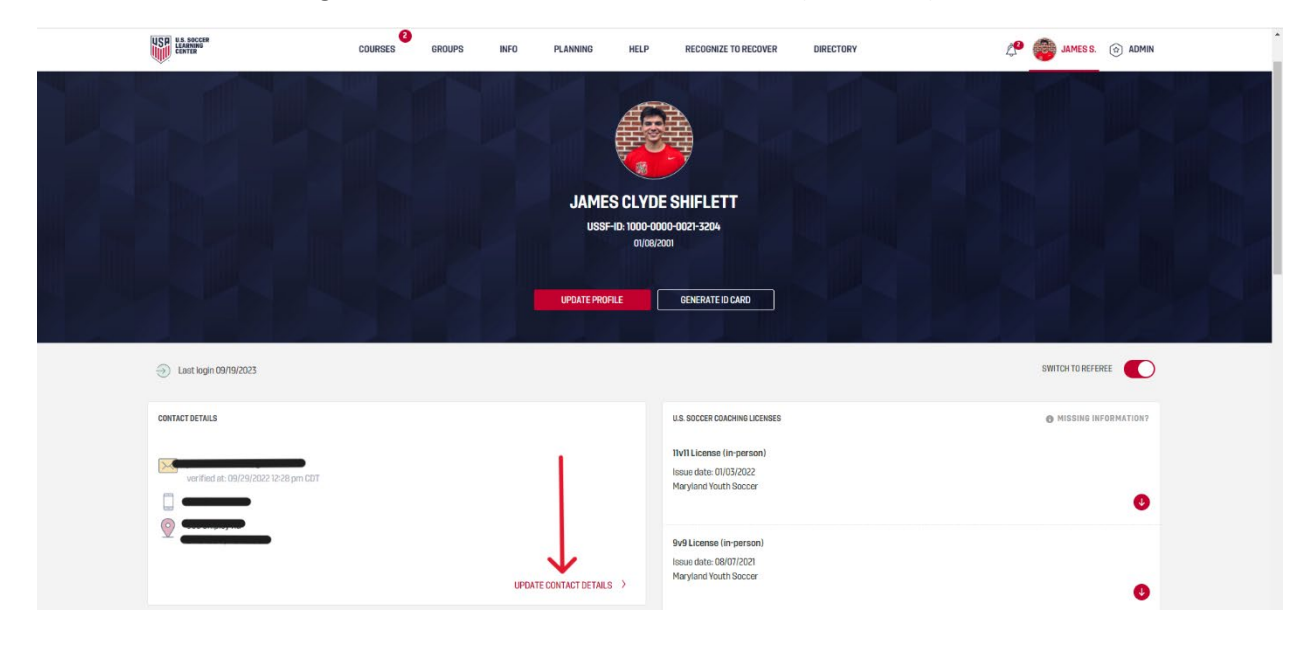

Now your **contact details** should display as a pop up, you can change any information here you'd like.

To change your username, *you'll change your EMAIL*- once your email is changed, you'll have to confirm the email by opening a link sent by US Soccer to that email.

Please provide us with your contact details and keep them updated at all times so that we can get in touch with you.

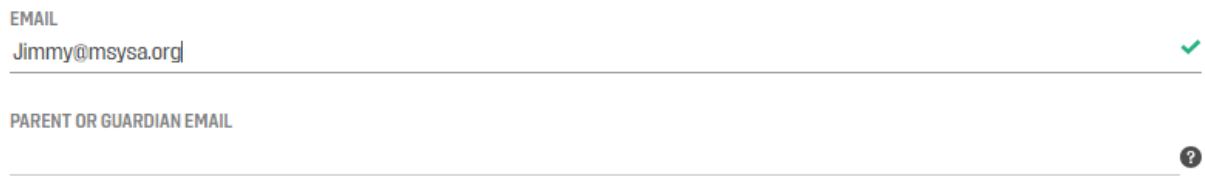

PHONE